#### PAGINA DI CONFIGURAZIONE D-LINK DSL-2640B (HW VERSION B3)

Aprire<br>acced Aprire il proprio browser (es. Internet Explorer) e digitare l'indirizzo HTTP://192.168.0.1 accedere alla pagina di configurazione del modem router.

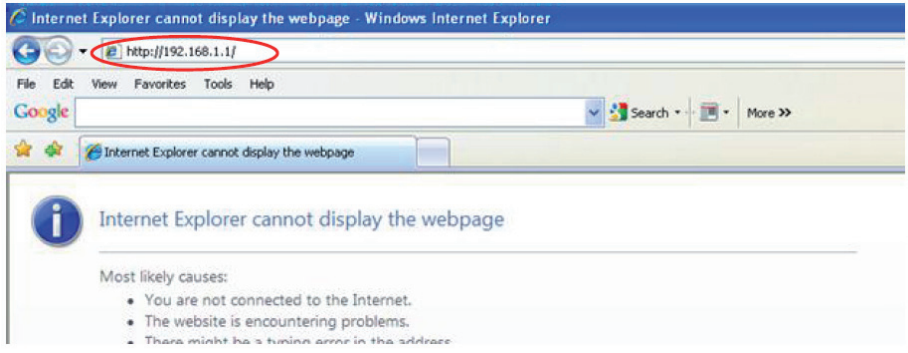

Sarà visualizzata la seguente pagina di autenticazione

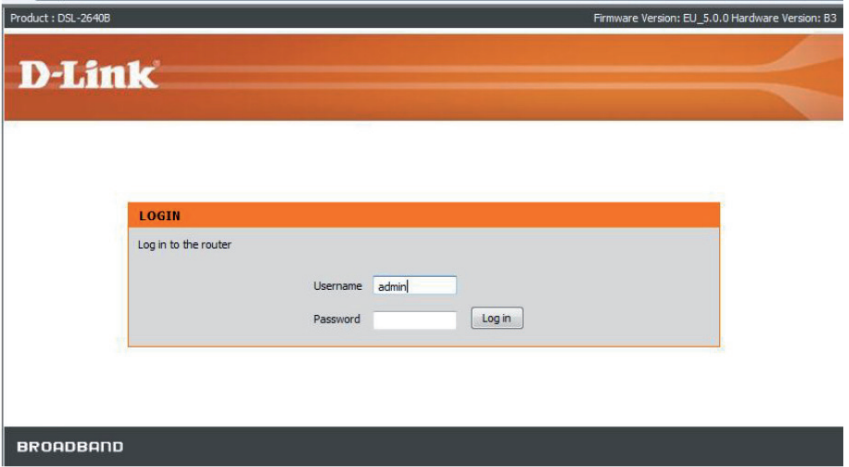

Inserire user e password:

- Username: admin
- Password: admin

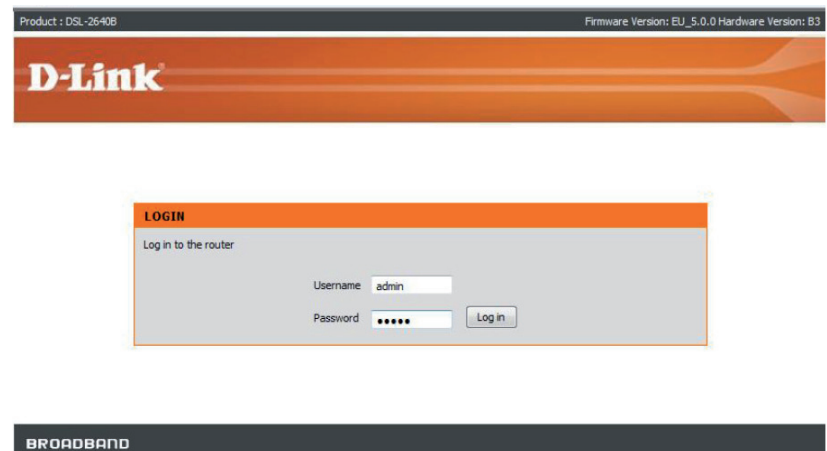

Prima di avviare la configurazione si visualizzerà la seguente pagina

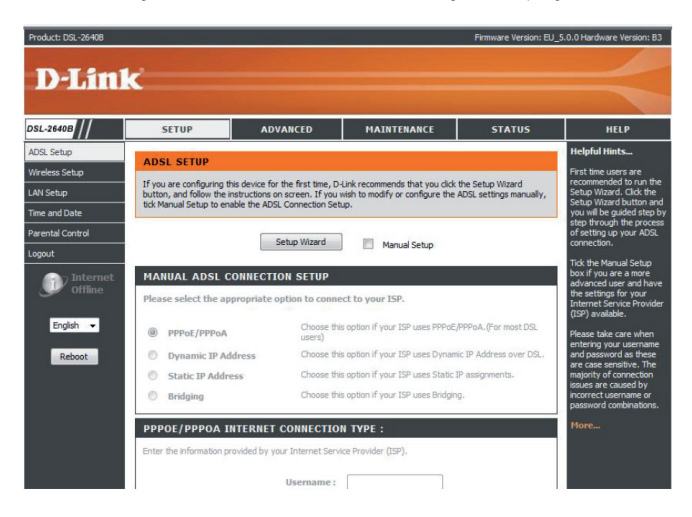

È possibile procedere alla configurazione impostando direttamente i parametri tramite l'opzione Manual Setup oppure utilizzando l'opzione Setup Wizard.

Entrambe le opzioni permettono di impostare i parametri necessari per l'attestazione alla rete FASTWEB.

Il Setup Wizard guida l'utente, attraverso step e schermate successive, nella configurazione degli stessi parametri previsti nell'unica pagina di Manual Setup.

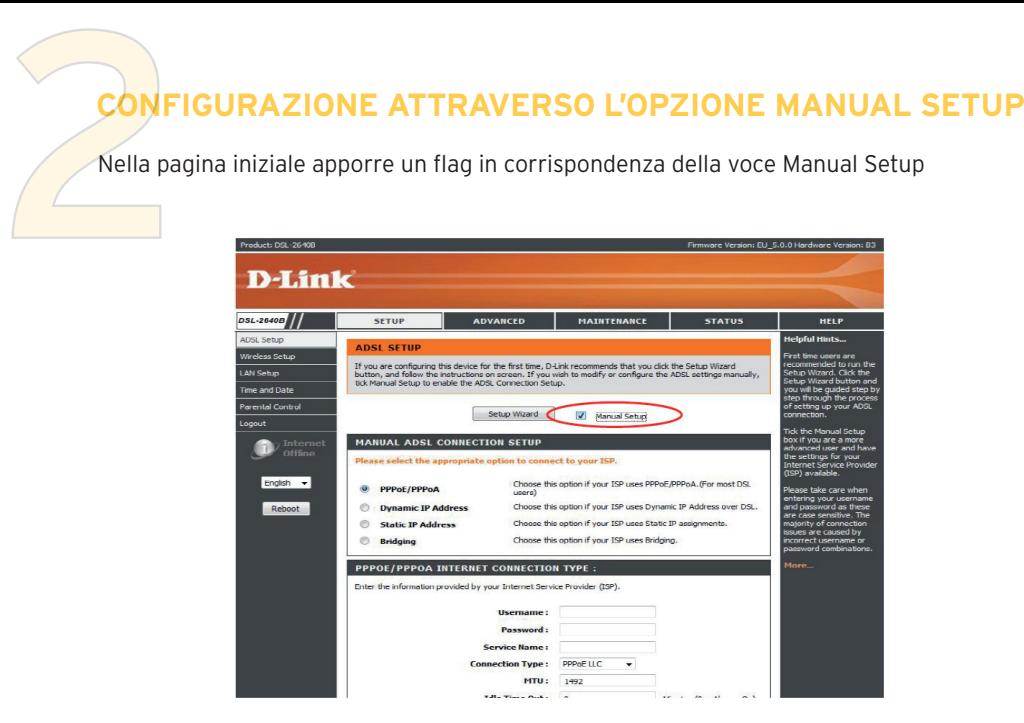

Viene così abilitata la configurabilità delle altre sezioni presenti all'interno della stessa pagina web.

Nella sezione MANUAL ADSL CONNECTION SETUP, selezionare l'opzione Dynamic IP Adress.

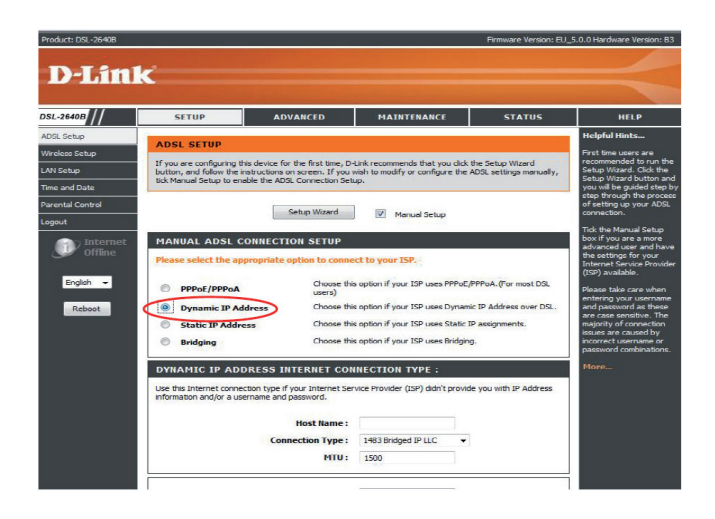

Nel blocco immediatamente successivo è visualizzata automaticamente la sezione DYNA-MIC IP ADDRESS INTERNET CONNECTION TYPE in cui compare come tipologia di connessione l'opzione corretta, ossia 1483 Bridged IP LLC.

Non è necessario modificare il valore di MTU, rispetto al default pre-impostato, nè compilare il

campo Hostname.

Nel'ultima sezione, inserire i valori di VPI / VCI:

- VPI: 8
- VCI: 36

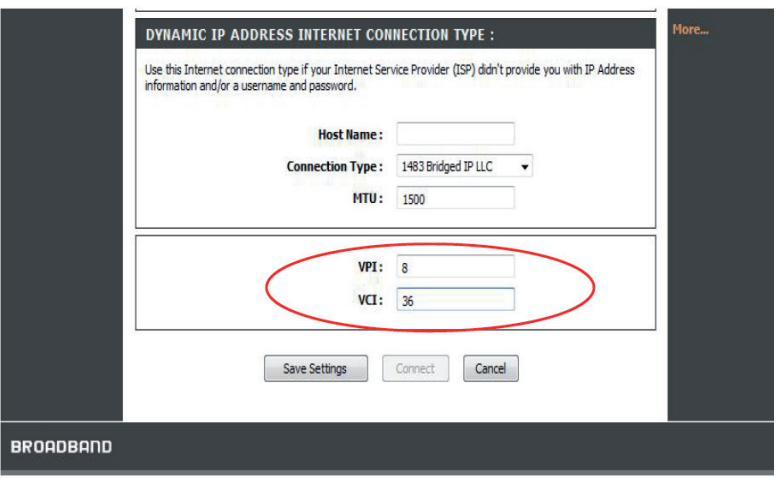

Cliccare su Save Settings per salvare le impostazioni

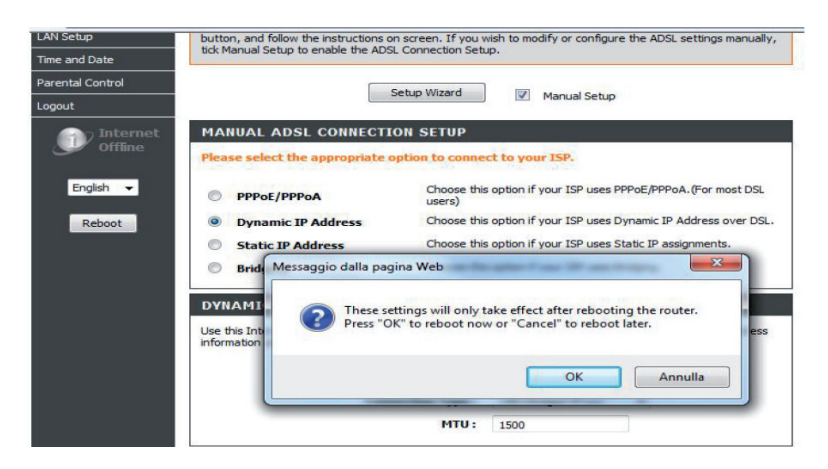

Confermare, con Ok, il reboot dell'apparato. Al termine del reboot proseguire cliccando su OK

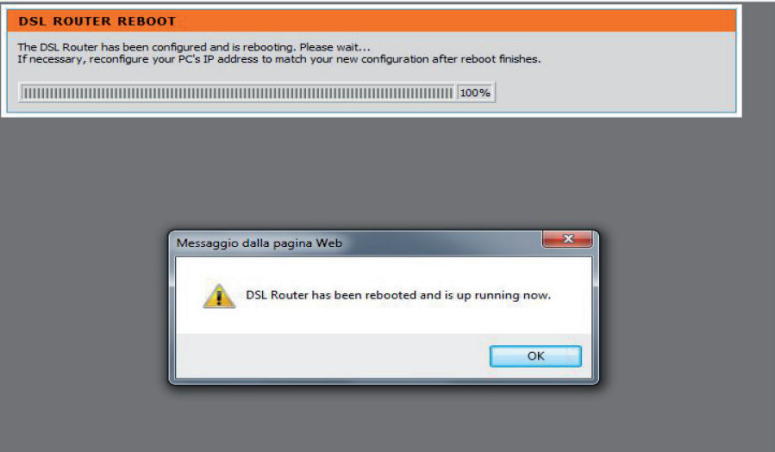

Si ritorna alla pagina iniziale di autenticazione.

Riaccedendo all'apparato, dal cambiamento del simbolo Internet dello stato connected, riconoscibile nella sezione a sinistra di ciascuna pagina di configurazione, è possibile verificare se è connesso correttamente alla rete FASTWEB, e pronto per l'utilizzo.

Apparato non connesso->Apparato connesso e pronto all'utilizzo

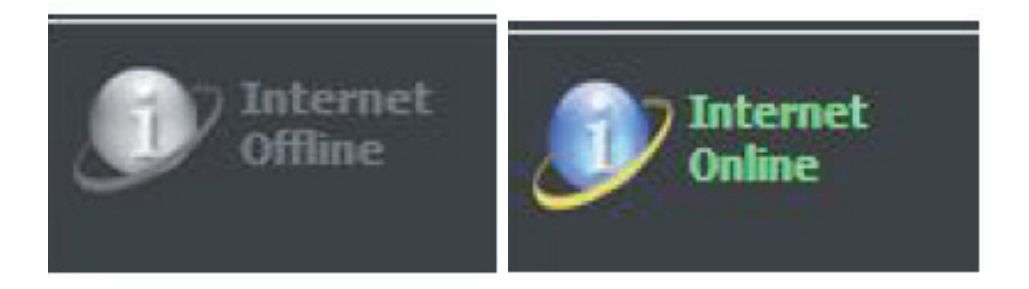

È possibile visualizzare, sulla pagina Status, gli indirizzi assegnati dai server di rete al modem router (in corrispondenza di IP Address) e gli indirizzi dei server DNS (Preferred DNS Server e Alternate DNS Server). Gli indirizzi riportati nello screenshot sono esempi puramente indicativi.

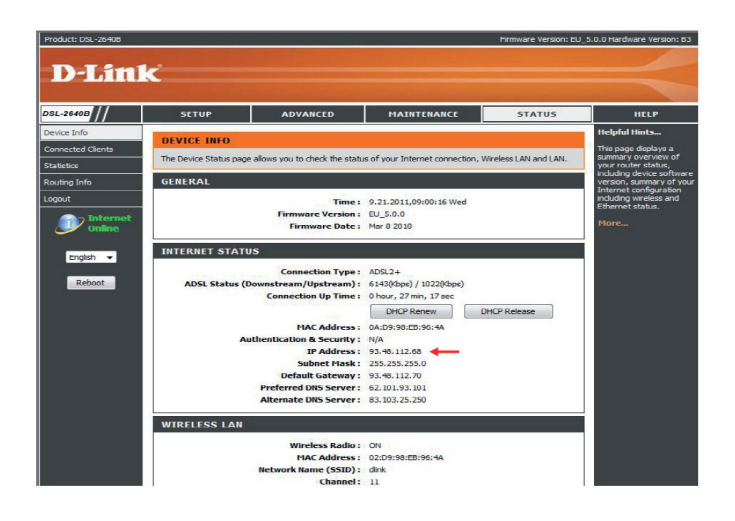

**CONFIGURAZIONE ATTRAVERSO L'OPZIONE SETUP WIZARD**<br>
<sup>Nella</sup> pagina iniziale cliccare su Setup Wizard senza apporre flag in corrispondenza della<br>
voce Manual Setup. voce Manual Setup.

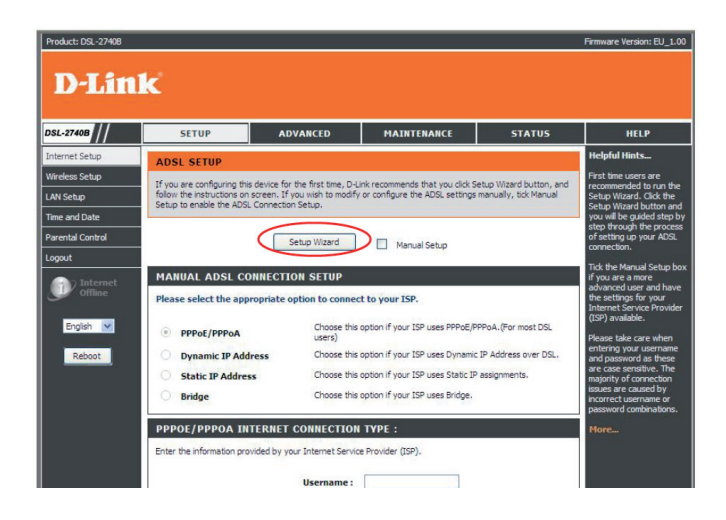

Viene presentata la sequenza di passi configurativi che costituiscono il Wizard.

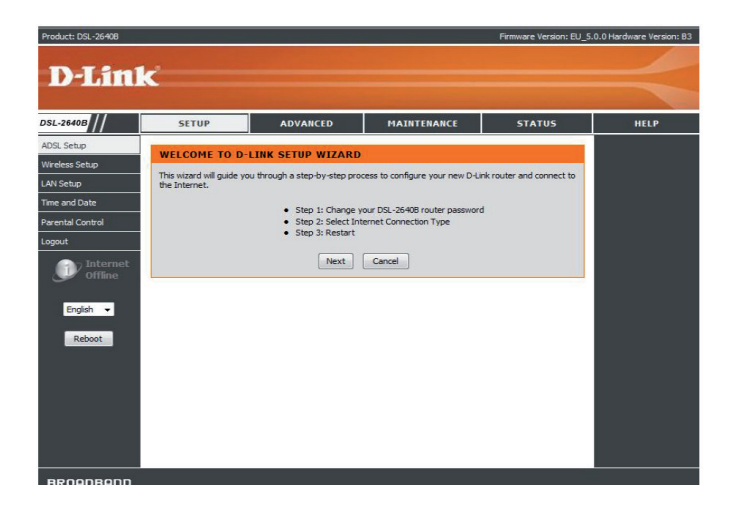

Cliccare su Next per avviare la procedura di configurazione guidata.

Proseguire nella configurazione del passo 1, in cui viene data la possibilità di modificare le credenziali di accesso alla pagina di configurazione rispetto a quelle pre-impostate di default (admin/admin), fino ad arrivare allo step 2 relativo alle impostazioni di rete. Configurare i parametri di rete selezionando le seguenti voci:

• Country: Italy

• ISP Provider: Others (se non presente FASTWEB nell'elenco degli ISP, altrimenti selezionare FASTWEB, in modo che i successivi parametri vengano automaticamente inseriti) Quindi cliccare su Next

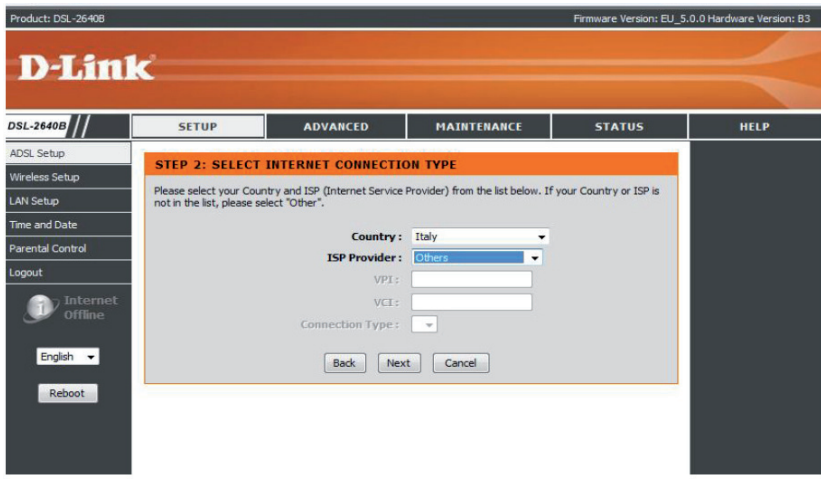

Selezionare, come Connection Type, l'opzione Dynamic IP Address

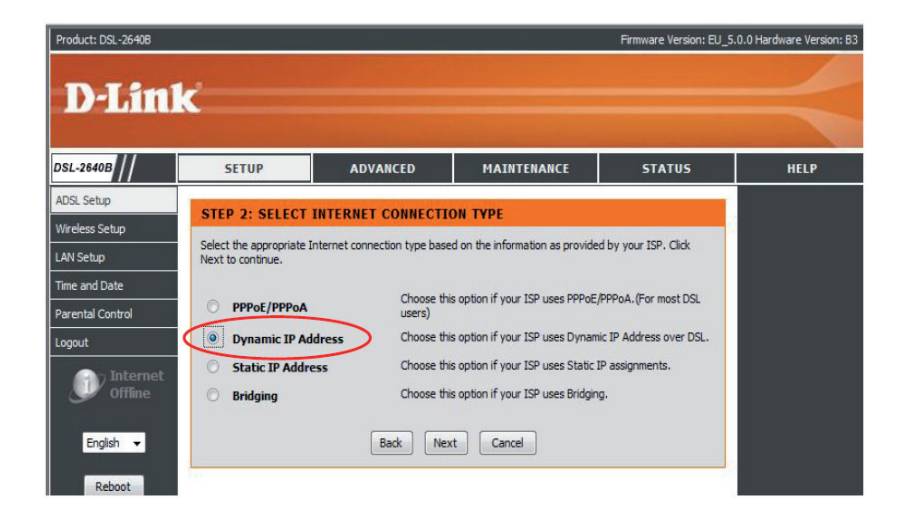

Nella schermata successiva effettuare le seguenti configurazioni:

- VPI: 8
- VCI: 36
- Connection Type: 1483 Bridged IP LLC

Prima di cliccare su Next, cancellare le informazioni contenute nel campo Cloned MAC Address (non cliccare su Copy Your PC's MAC Address).

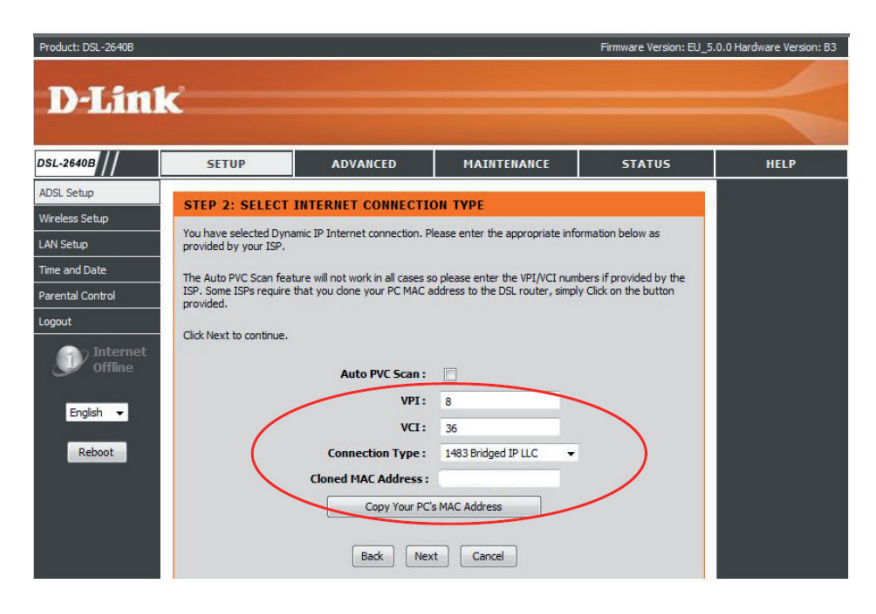

Al termine della procedura guidata cliccare su Restart.

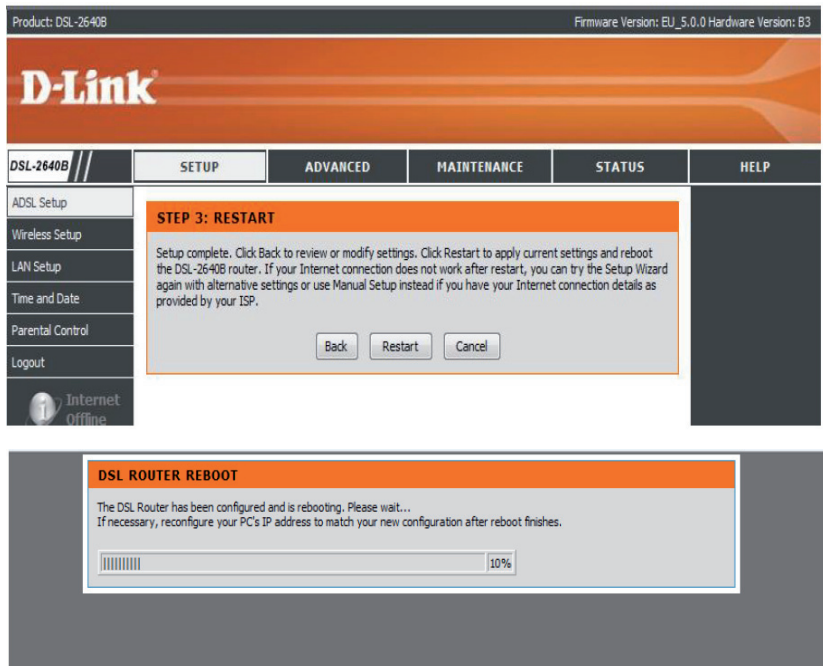

Al termine del riavvio proseguire cliccando su OK

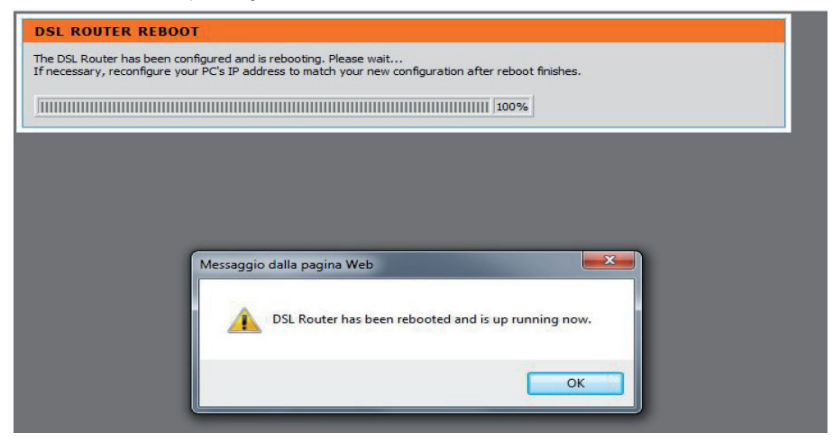

Si ritorna alla pagina iniziale di autenticazione.

Riaccedendo all'apparato, dal cambiamento del simbolo Internet dello stato connected, riconoscibile nella sezione a sinistra di ciascuna pagina di configurazione, è possibile verificare se è connesso correttamente alla rete FASTWEB, e pronto per l'utilizzo.

Apparato non connesso->Apparato connesso e pronto all'utilizzo

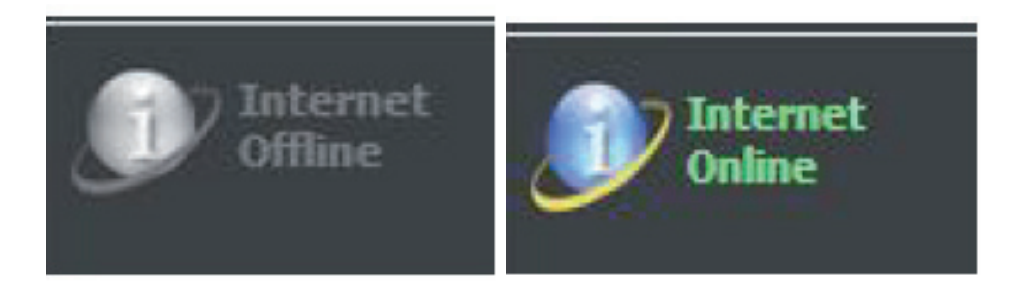

È possibile visualizzare, sulla pagina Status, gli indirizzi assegnati dai server di rete al modem router (in corrispondenza di IP Address) e gli indirizzi dei server DNS (Preferred DNS Server e Alternate DNS Server). Gli indirizzi riportati nello screenshot sono esempi puramente indicativi.

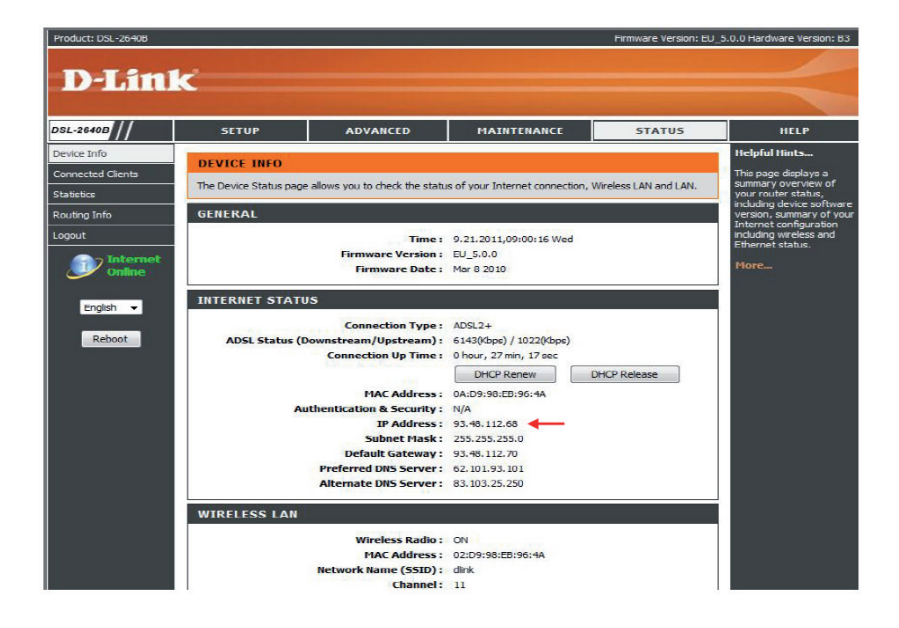

### **VERIFICARE LA VERSIONE FIRMWARE**

VERII<br>Nella pa<br>voce Ma Nella pagina iniziale cliccare su Setup Wizard senza apporre flag in corrispondenza della voce Manual Setup.

Product: DSL-2640B Firmware Version: EU\_5.0.0 Hardware Version: B3 **D-Link** 

# **CONFIGURAZIONE TRAMITE CD DI INSTALLAZIONE** CONFI<br>Inserire

Inserire ed avviare il CD

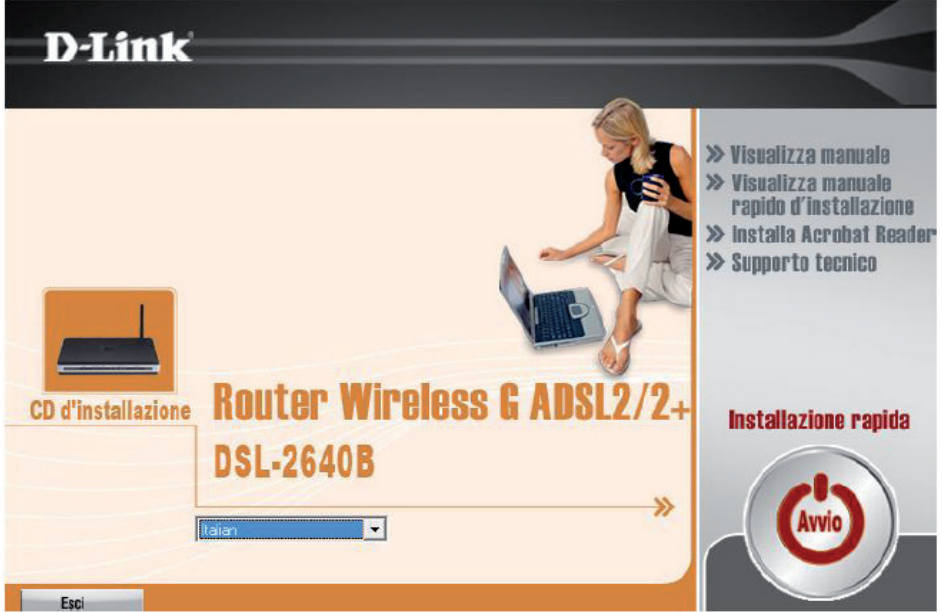

Far partire la configurazione cliccando su Avvio.

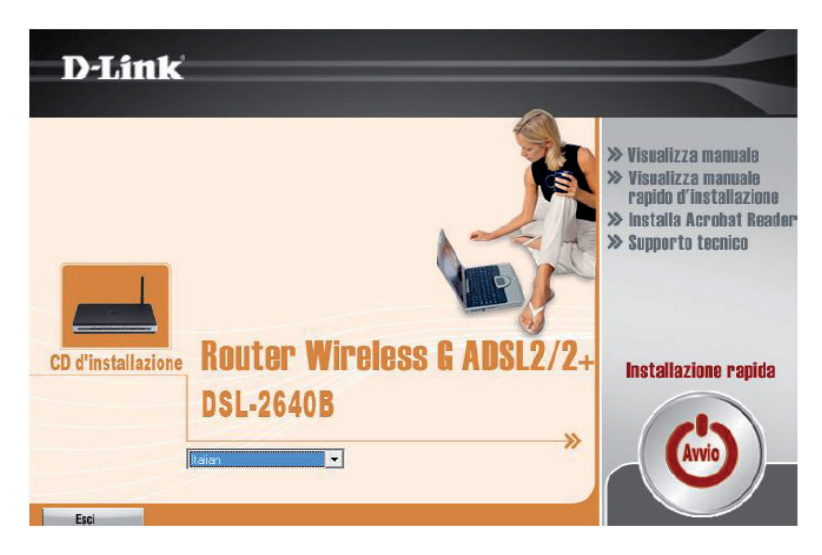

Far partire la configurazione cliccando su Avvio.

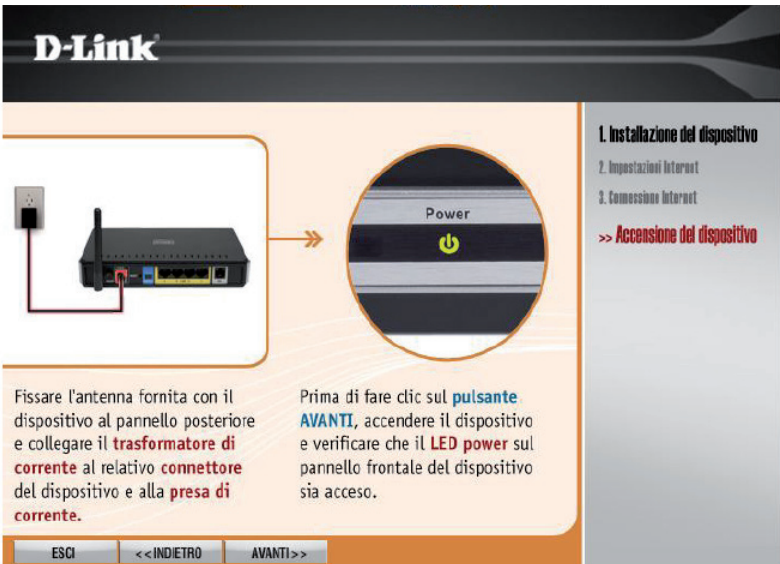

Dopo i primi passi in cui vengono date istruzioni per il corretto collegamento dei cavi e per l'eventuale modifica della password di accesso alla pagina di configurazione, si arriva alla sezione relativa alle impostazioni di rete

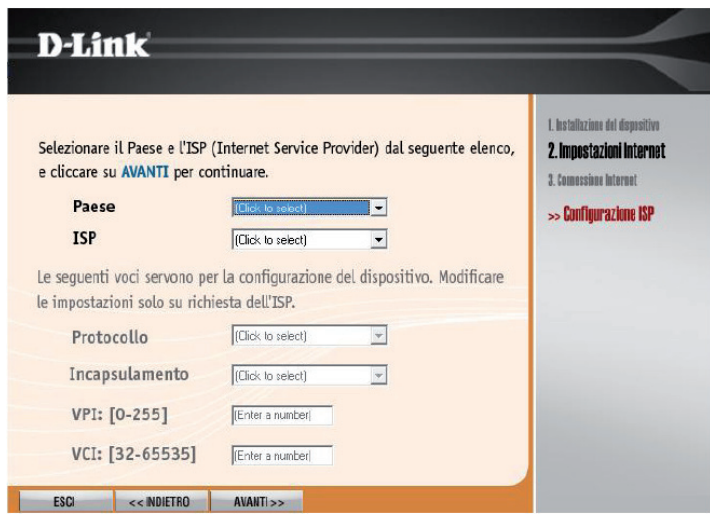

Configurare i parametri di rete selezionando le seguenti voci:

- Paese: Italy
- ISP: Others (se non presente FASTWEB nell'elenco degli Internet Service Provider)

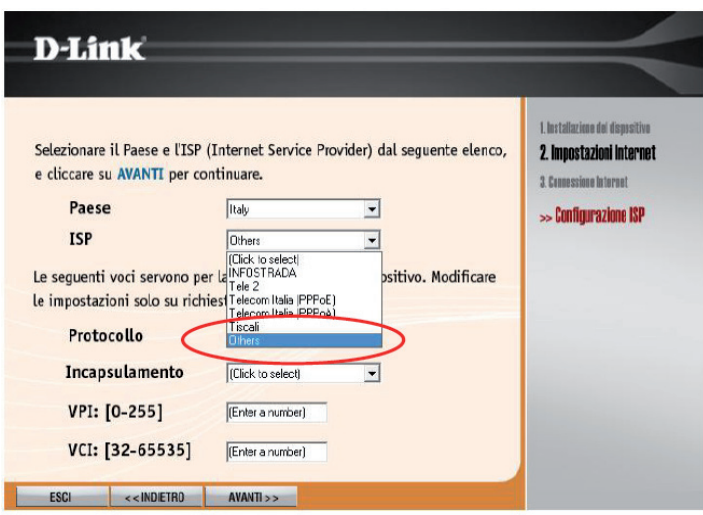

Completare poi nel seguente modo le configurazioni

- Protocollo: Dynamic IP
- Incapsulamento: LLC
- VPI: 8
- VCI: 36

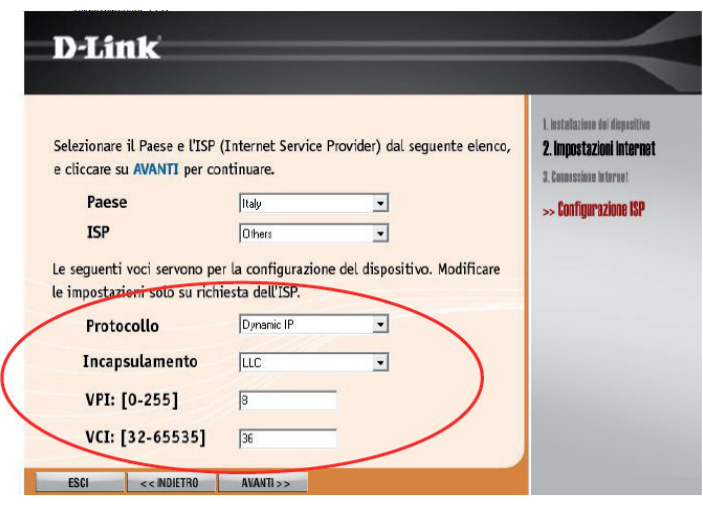

Se nell'elenco degli ISP è presente FASTWEB, selezionare FASTWEB in modo che i successivi campi vengano automaticamente compilati.

Nelle ultime sezioni il Wizard guida l'utente nell'impostazione dei parametri Wifi. Cliccare al termine su Avanti, per confermare la configurazione ed avviare la procedura di verifica dello stato della connessione.

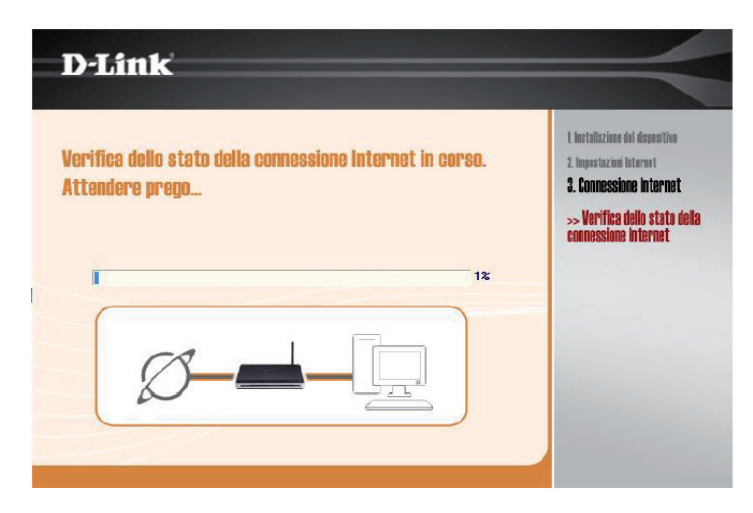

Viene quindi confermato il completamento delle operazioni di configurazione. Cliccare su Avvia navigazione per lanciare il browser per la connessione ad Internet.

## **D-Link**

## **Complimentil**

La procedura d'installazione è terminata ed è ora possibile accedere a Internet. Fare clic sulla seguente icona per chiudere il programma d'installazione.

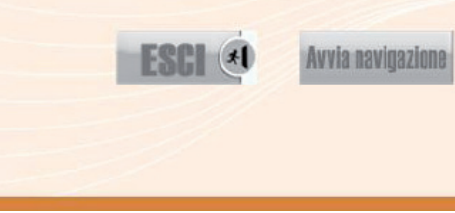

1. Installazione del dispositivo

2. Impostazioni Internet

3. Connessione Internet

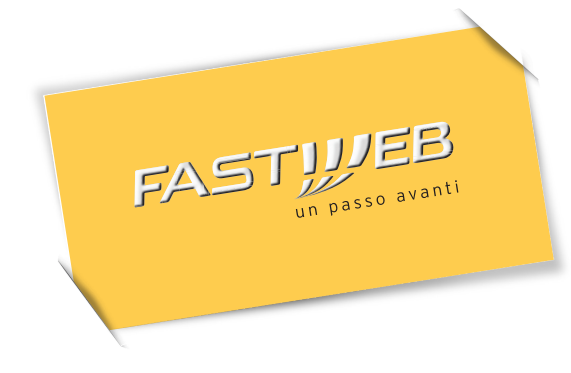